**newsela** 

**GETTING SETUP WITH NEWSELA** 

# Teacher Guide: Classlink

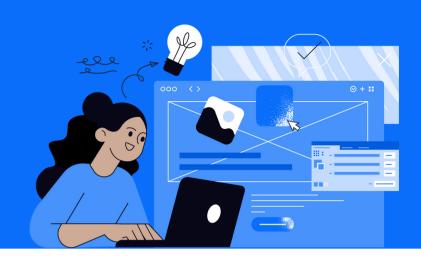

- 1 Login
- Login to Classlink
- Click on the Newsela icon

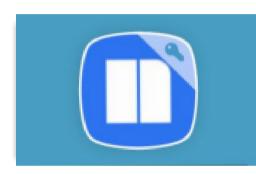

- 2 Set up your classes
- After confirming your school, you will be prompted to sync your Classlink classes
- Select grade level and subject for all classes
- Select 'all done' after you've synced your classes
- •
- If you don't see the onboarding screen, click your initials in the top right > Select Settings > Class Directory > Sync from Classlink
- Select grade level and subject for all classes

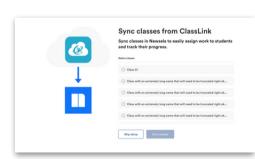

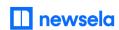

**ASSIGNING NEWSELA CONTENT** 

## Classlink

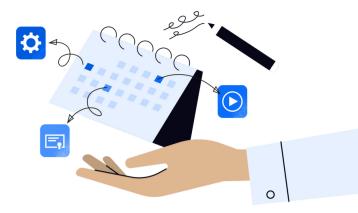

Find an article in Newsela you wish to assign and click Assign

Ancient beaver fossil named after Bude's mascot in Texas

MAX V Assign V Print V

Select the class(es) or student(s) for the assignment

Add assignees

Assign to a class 

OR Assign to students &

Add any customization and click 'Create Assignment'.

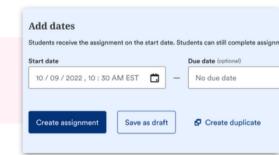

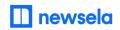

### What to look out for

#### I cannot login to Newsela through Classlink

- Reach out to your school/district technology administrator and ask them to confirm that you are shared with us in Classlink.
- If your administrator confirms you are shared with us, contact support here for assistance.

#### New term, semester, or year courses not appearing in Newsela

- Former Classlink courses do not archive automatically in Newsela.
- Follow these steps to sync your courses: Login to Classlink > Click the Newsela icon > Click your initials in the top right > Settings > Class Directory > Sync from Classlink

#### My Classes are not appearing for syncing in Newsela

- Check that the class is not archived under Settings > Class Directory. You can restore any courses from there.
- There may be a student with a teacher role in your classroom. Contact support here to get this
- changed
- Check with your administrator that your class(es) is for the current grade marking period and that your administrator is sharing the correct courses.

# Students are getting an error message: "Sorry, it looks like you don't have permission to see this"

• Assign the article in Newsela, rather than only linking the article.

#### My assignments are showing up as independent reading

• Check that you have created an assignment.

#### I think I have a duplicate account in Newsela

• Contact support here and ask them to merge your accounts.